# Creating Forms in Word

# **Preparation: Set Up Word for Creating Forms**

In order to create a form, you must have the "Developer" tab enabled. To do this:

- 1. Click on the **File** tab.
- 2. Click on Options. **Ex** Options
- 3. Click Customize Ribbon.
- 4. Under "Choose commands from" select Popular Commands from the dropdown.

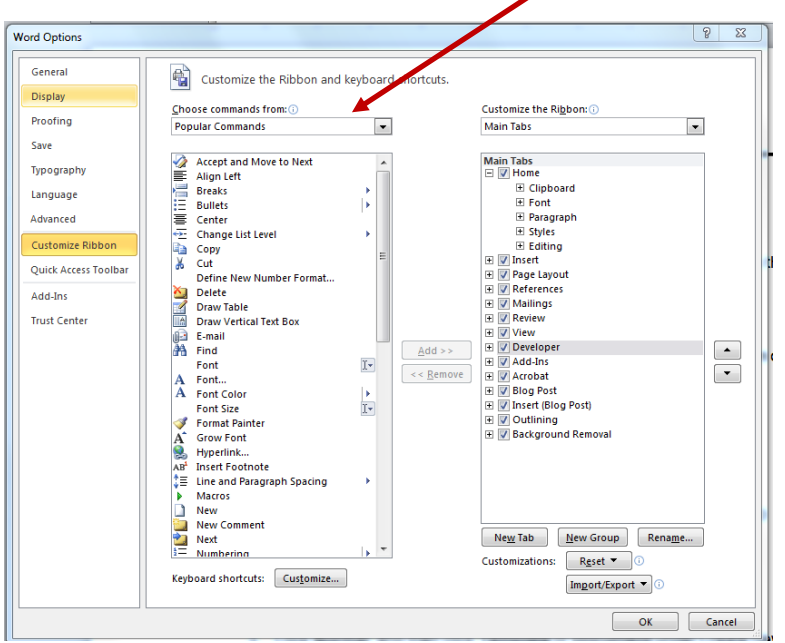

5. Click once on **Developer** (in the left column) and then click the **Add** button. *"Developer" will appear in the right column.*

### **The Process**

It's easy to create forms in Word:

- 1. Open a new or existing document
- 2. Add content controls (form fields) to the document
- 3. Set the properties for each content control
- 4. Protect the document/form

# **Step 1: Open a Newor Existing Document**

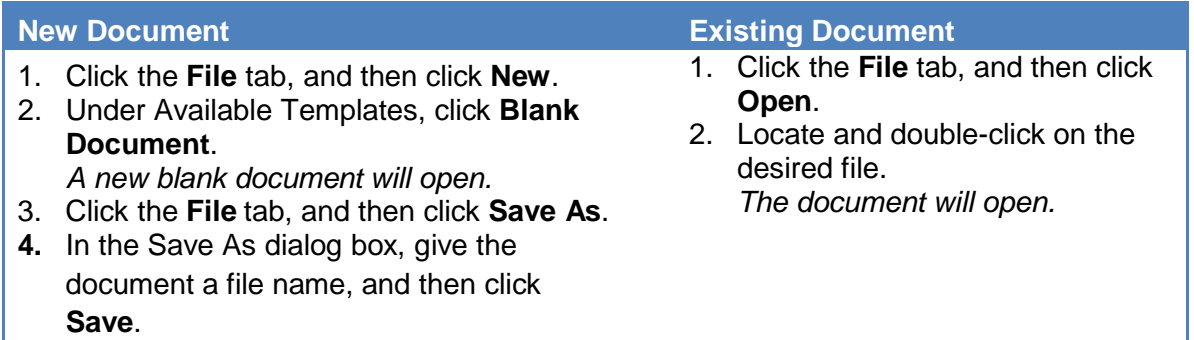

## **Step 2: Add Content Controls to the Form**

Design the form by sketching a layout first, or use an existing form as a guide. In your form, you can add content controls, tables, and other graphics elements. Though not advised, you *can* also add legacy controls (i.e. Word 2003).

• On the Developer tab, in the Controls group, click **Design Mode**, and then click where you want to insert a control.

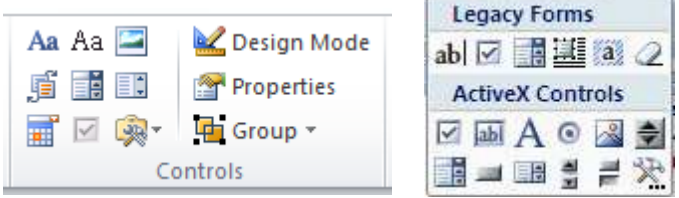

**COL** 

## **Form Types**

Listed below are the types of fields (content controls) that you can enter into your form:

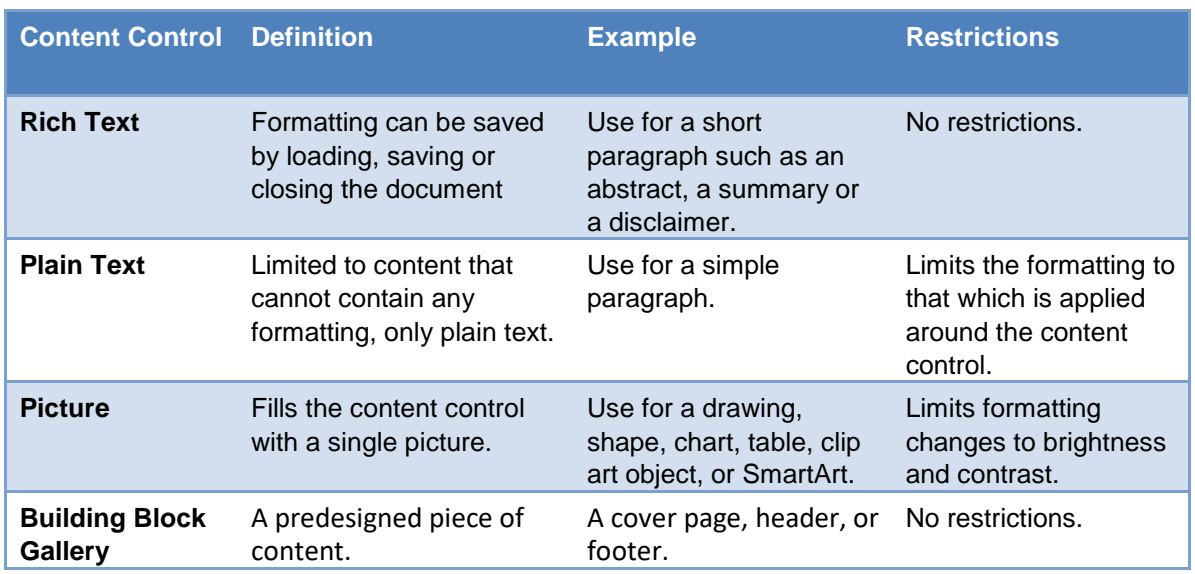

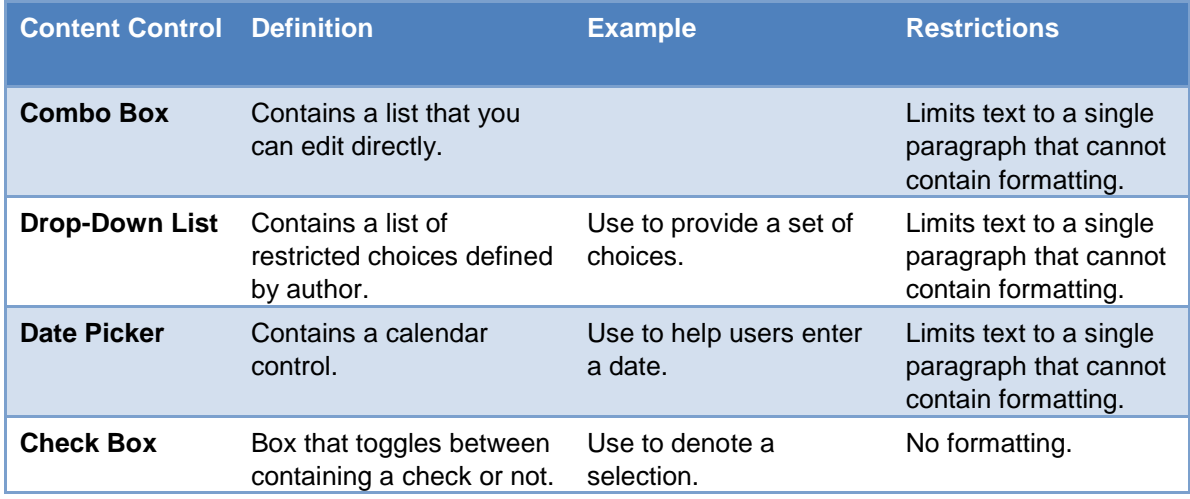

#### **Insert a text control**

- 1. If necessary click the **Developer** tab.
- 2. Click the **Rich Text** control **Aa** or the **Plain Text** control **Aa** in the Controls group.

#### **Insert a drop-down list or combo box**

*NOTE: A drop-down list permits a single choice from the list; a combo box allows entering a choice that isn't in the list.*

- 1. If necessary click the **Developer** tab.
- 2. Click the **Combo Box** control **ED** or **Drop-Down List** control **ED** in the Controls group.
- 3. Click **Properties**.
- 4. Click the **Add** button.
- 5. Type a choice in the **Display Name** field. *Repeat steps 4 & 5 until all of the choices are in the list.*
- 6. Click **OK**.

#### **Insert <sup>a</sup> check box**

- 1. If necessary click the **Developer** tab.
- 2. Click **Check Box**  $\blacksquare$  in the Controls group. *NOTE: You won't be able to select or clear the check box until you protect the form.*

#### **Insert a date picker**

- 1. If necessary click the **Developer** tab.
- 2. Click **Date Picker** in the Controls group. *NOTE: You won't be able to select or clear the check box until you protect the form.*
- 3. Click **Properties**.
- 4. Select desired properties and then click **OK**.

# **Step 3: Set or Change Propertiesfor Content Controls**

Each content control has properties that you can set or change.

- 1. Click the content control you wish to change.
- 2. Click **Properties** on the Developer tab in the Controls group.
- 3. Change the desired properties and then click **OK**.

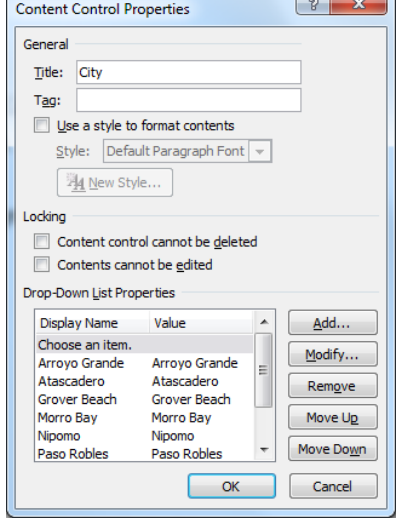

## **Step 4: Protect and/or PreparetheForm**

Protecting a form allows those using the form to enter data in the content controls while preventing changing the rest of the document (text, layout, etc.)

#### **Protect the form**

- 1. Open the form that you want to protect.
- 2. Press **[Ctrl]-[A]**. *The entire document should be selected.*
- 3. Click **Group** (on the Developer tab, in the Controls group), and then click **Group**.

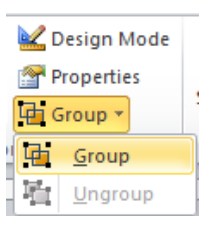

## **Protect when using Legacy Tools**

If you have used legacy tools, you will need to protect the document by restricting formatting to "Filling in forms". Unfortunately, restricting formatting prevents using other Word features when completing the form, such as Spell Check.

For this reason, **using legacy tools is discouraged**.

- 1. Open the form you want to prepare.
- 2. Click **Restrict Editing** (on the Developer tab, in the Protect group).
- 3. Select the **Allow only this type of editing in the document**  check box (in the "Restrict Formatting and Editing" task pane, under "Editing restrictions").
- 4. Select **Filling in forms**, in the list of editing restrictions.
- 5. Click **Yes, Start Enforcing Protection**, under Start enforcement.
- styles Settings... 2. Editing restrictions  $\triangledown$  Allow only this type of editing in the document: Filling in forms  $\overline{ }$ Select sections... 3. Start enforcement Are you ready to apply these settings? (You can turn them off later) Yes, Start Enforcing Protection

Restrict Formatting and Editing  $\blacktriangledown \blacktriangleleft \mathsf{X}$ 1. Formatting restrictions Limit formatting to a selection of

Restrict Editina

- 6. Optional: Type a password in the **Enter new password (optional)** box, and then confirm the password.
- 7. Click **OK**.

*IMPORTANT: If you choose not to use a password, anyone can change your editing restrictions.*

*VERY IMPORTANT: It is critical that you remember your password. If you forget your password, Microsoft cannot retrieve it.* 

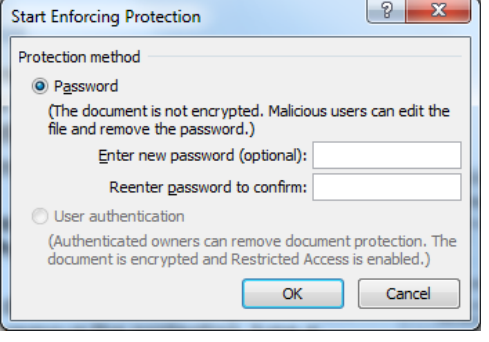